# **Datalogger and RS232 Interface**

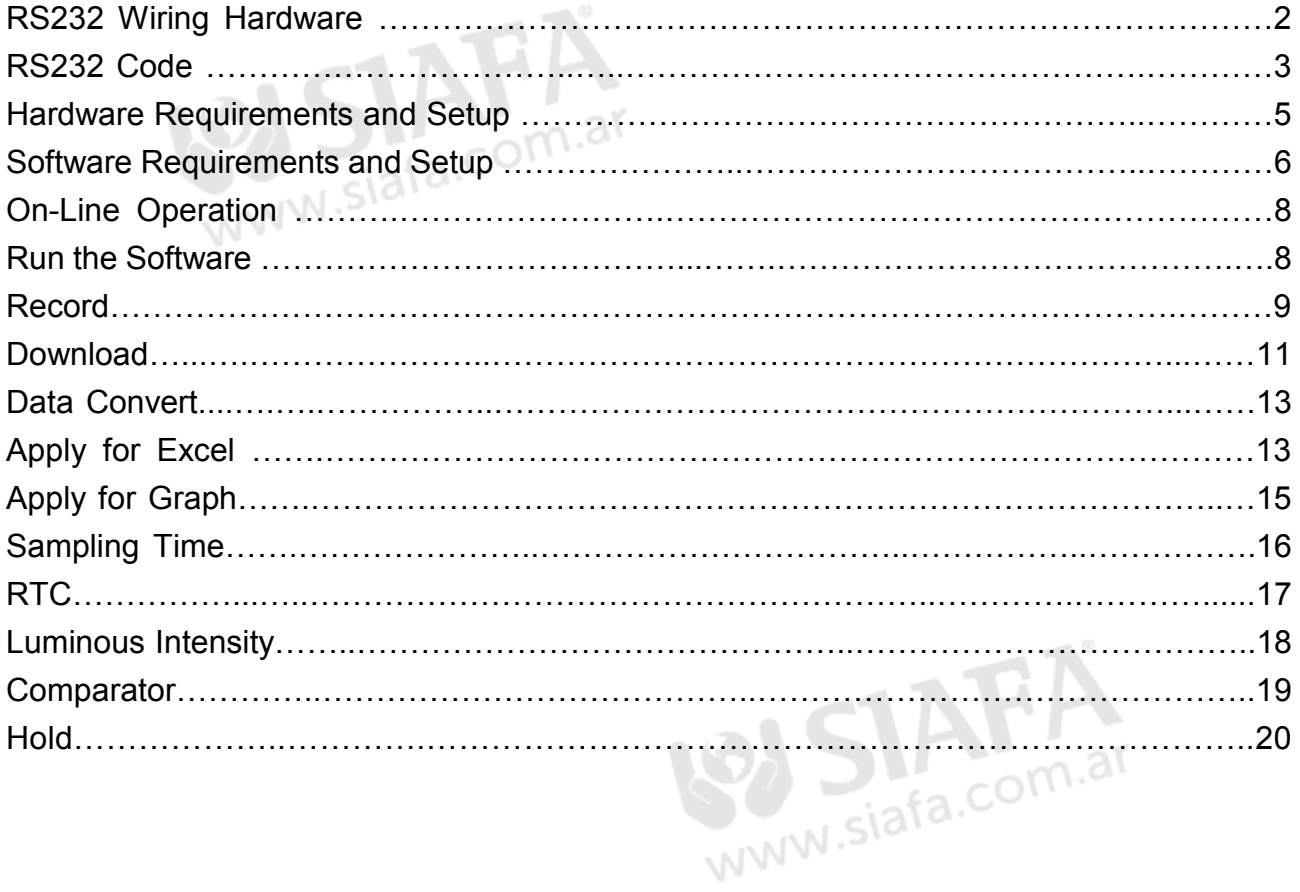

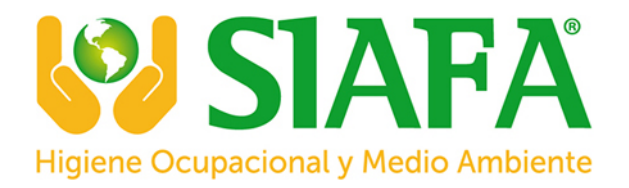

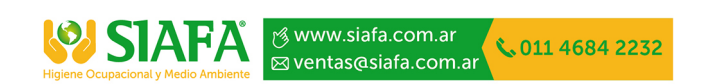

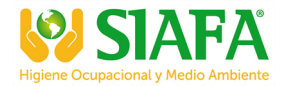

## **RS232 Wiring Hardware**

## **PC Interface Cable Meter side of PC Interface Cable**

The RS-232 "phono" plug side of the Cable connects to the meter's RS-232 phono jack. Refer to the diagram below for wiring information.

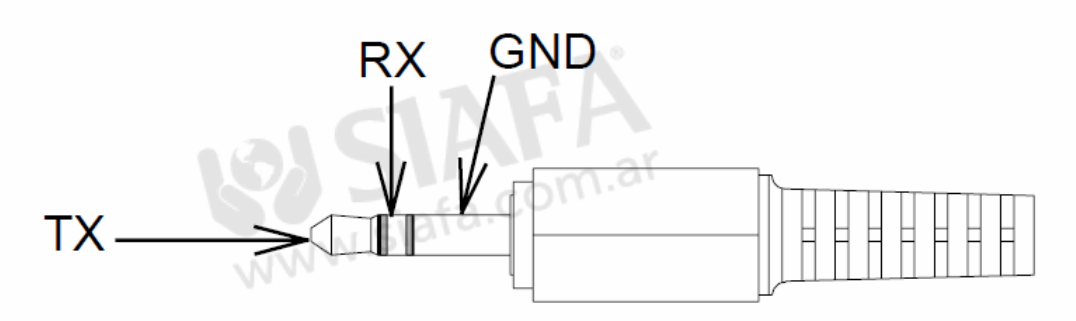

### **Computer's Serial Port side of Interface Cable**

The RS-232 "DB-9" side of the PC Interface Cable connects to the PC's COM port. Refer to the diagram below for wiring information. Note that a USB to Serial Adapter may be used.

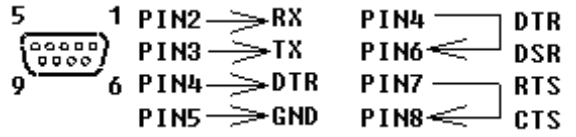

### **USB Diagram**

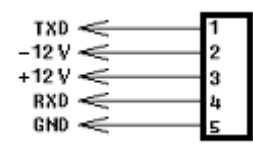

**RS232 Settings** 

9600, N, 8, 1

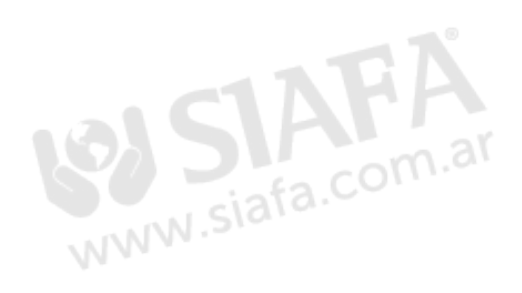

## **RS-232 Protocol**

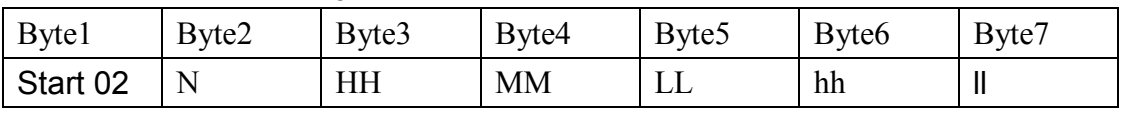

## **On Line Transfer ( 14 bytes data to PC )**

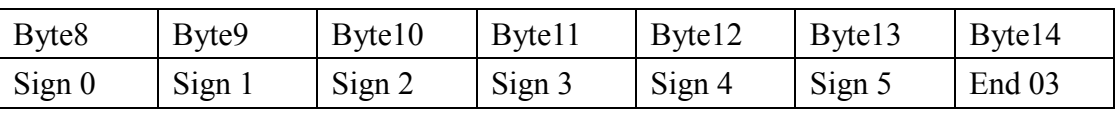

**Details:** 

**(1) Starting byte 02 (Byte1)** 

**(2) Sign:** (x): Don't care

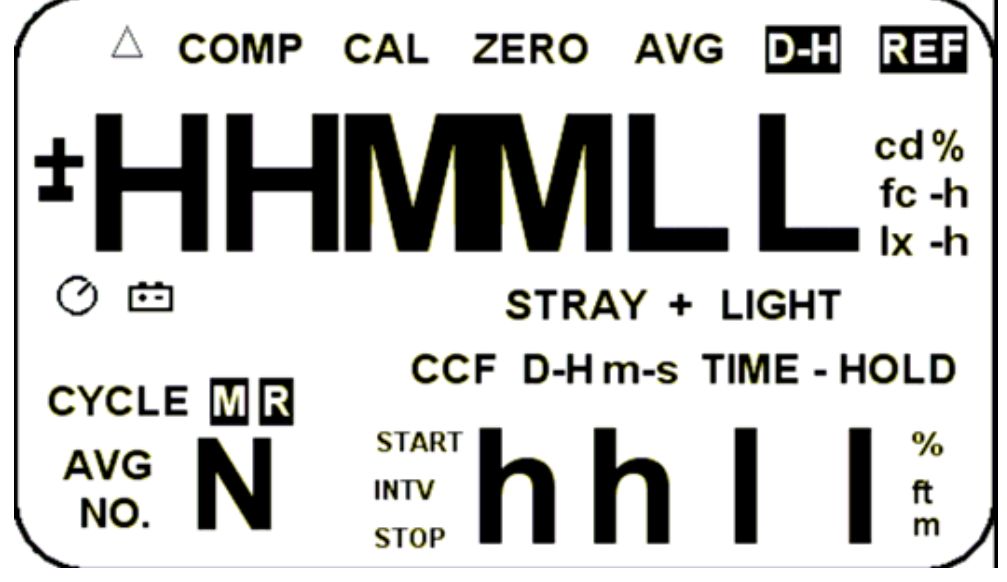

**Sign0** 

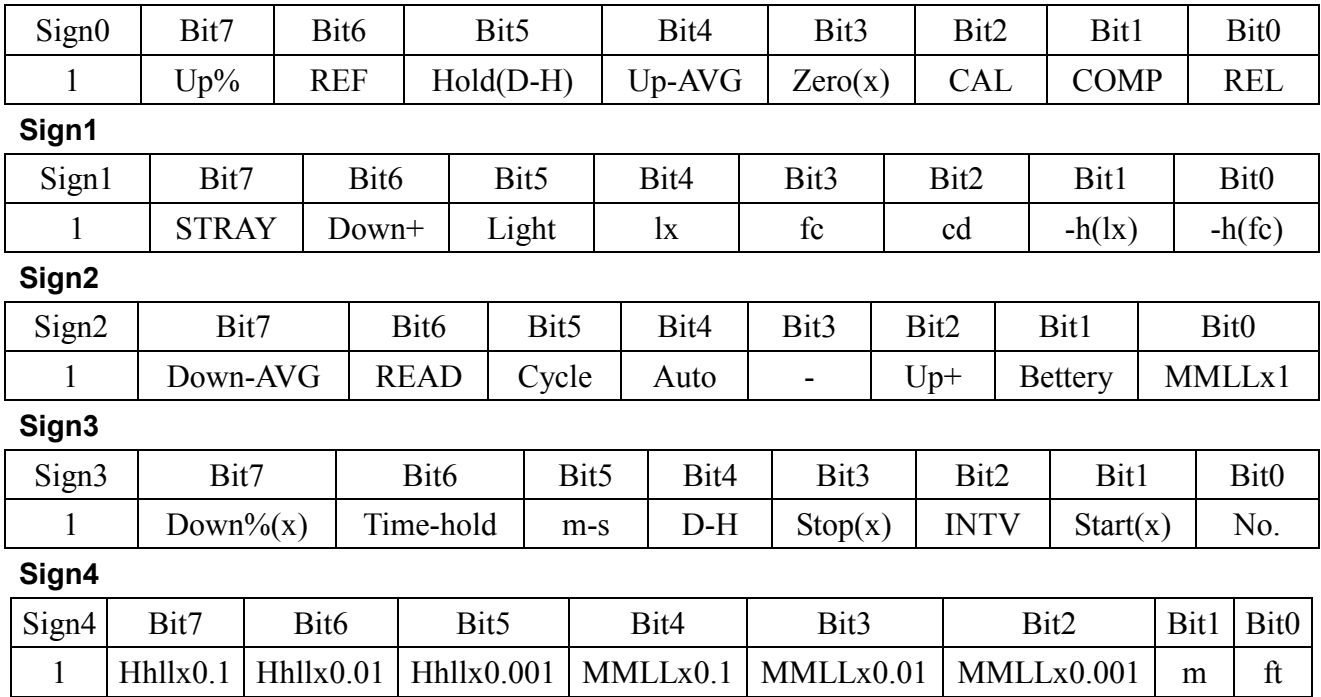

**Sign5** 

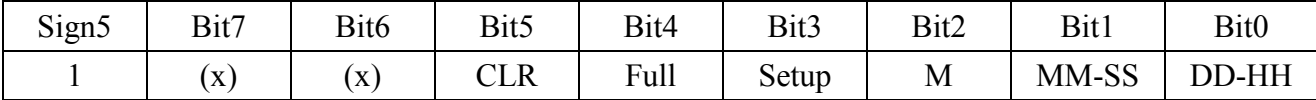

**(3) LCD Displayed Data** 

**MR Value (Byte6) : 00~99** 

**A: X MM:FF:OL Cal Value: DDDD: FULL** 

**(4) Stop Byte 03 (Byte13)** 

**"A" command:** 

02 + AAh + Last Add (3 Bytes) + 03 **Commands :** (after "A" command) "B"---Time "C"---Hold "D"---AVG "E"---Set key "F"---Lx/Fc "G"--- (%) "H"---Enter "I"---CD key "J"---Mem "K"---Up "L"---Read "M"---Responses 1339P "N"---Down "O"---Pwr off

"P"---Auto datalogging

"Q"---read data logger

"R"---Set STRAY+LIGHT

"S" + mm + ss---Set up H time

"T"+  $DD + hh + mm + ss--Set up Time$ 

"U" ---Integral illuminance " $V$ " + CompStatus + CompH (2) + CompL (2) ---Setup Comp "W" + mm + ss---Set up Intv "X" --- comparator mode "Y"---Responses RTC,INTV "Z"---Responses CD,COMP

Auto datalogging **:** 

00 55 AA 00 + DDHHMMSS + Intv (2 Bytes)

+ Data1 + Data2 + Logger Status + Data1 +

Data2 + Logger Status + .....

00 55 AA 00 + Intv + DDHHMMSS + Intv (2 Bytes)

+ Data1 + Data2 + Logger Status + Data1 + Data2 + Logger Status + .....

**Data** : (Data1 x 256 + Data2) **( Lux )** 

#### **Logger Status**

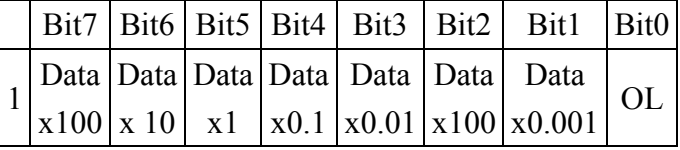

```
Fc = Lux x 0.0929
```
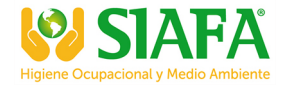

## **Hardware Requirements and Setup**

### **PC HardWare Requirements :**

HDD, CD Rom, 486 PC or above, with available COM port

EGA or higher monitor

4M bytes or more memory size

### **PC HardWare Setup :**

- 1) Switch off all power related to the PC
- 2) Connect the DB9 (female) end of the supplied RS-232 cable to available COM port
- 3) Switch on all related power
- 4) Connect the phono plug end of the RS232 cable to the meter

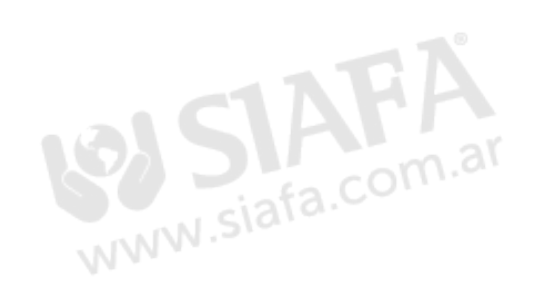

## **Software Requirements and Setup**

- 1 Start up windows XP / 7 / 8 operating system
- 2 Close all other applications
- 3 Insert the disk in CD drive

Meter Software To install Serial to USB driver, click

Follow the on-screen instructions.

#### 1).

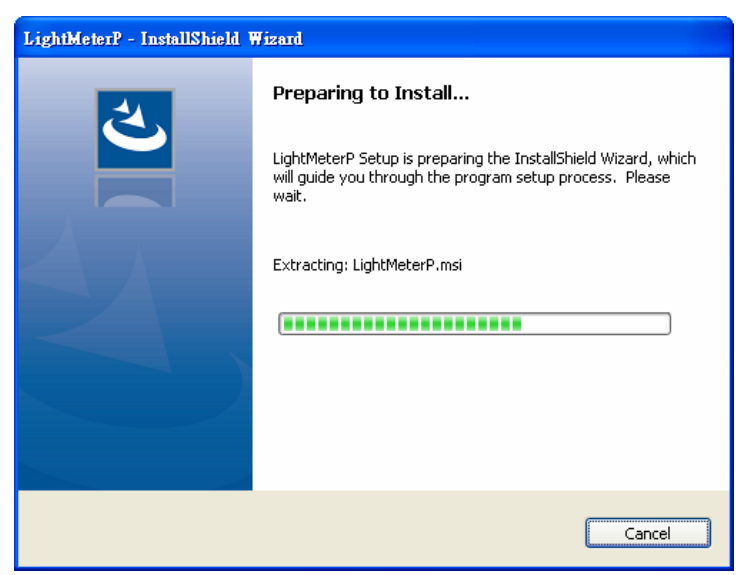

Setup will run automatically.

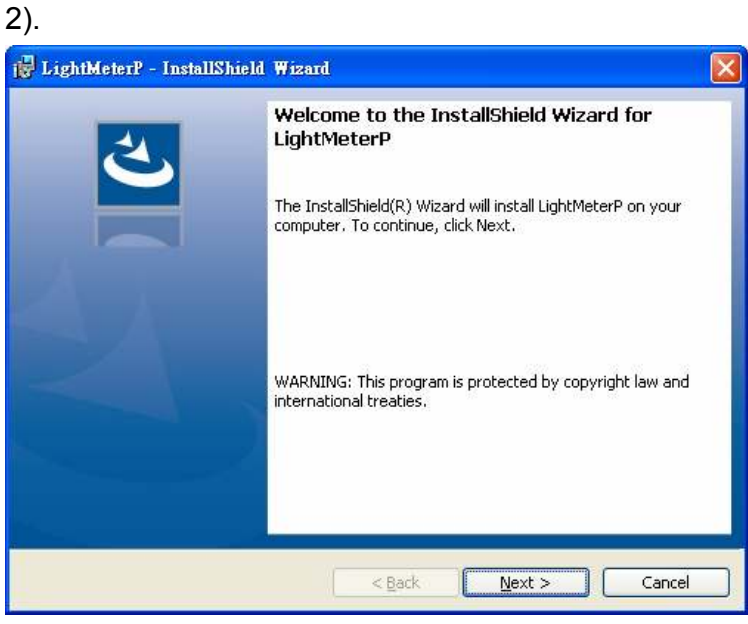

Click Next> button

#### 3).

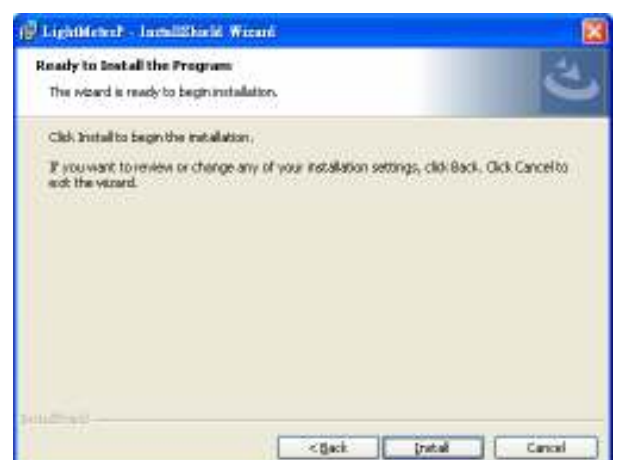

a. Click **Install** button

(P LightHebrit - Inchilities): Wiconi **Installing Light MeterP** The program fisidones you selected are being installed. .<br>Please wait référ the Installated Waard installs LightMaterP. This may take several ninutes. 慢 9.Musi 33000000  $<$ Usit tale Cancel

If there shows a "User Account Control" window that asks "Do you want to allow the following program from an unknown publisher to make changes to this computer?" Click **Yes** button

#### 4).

5).

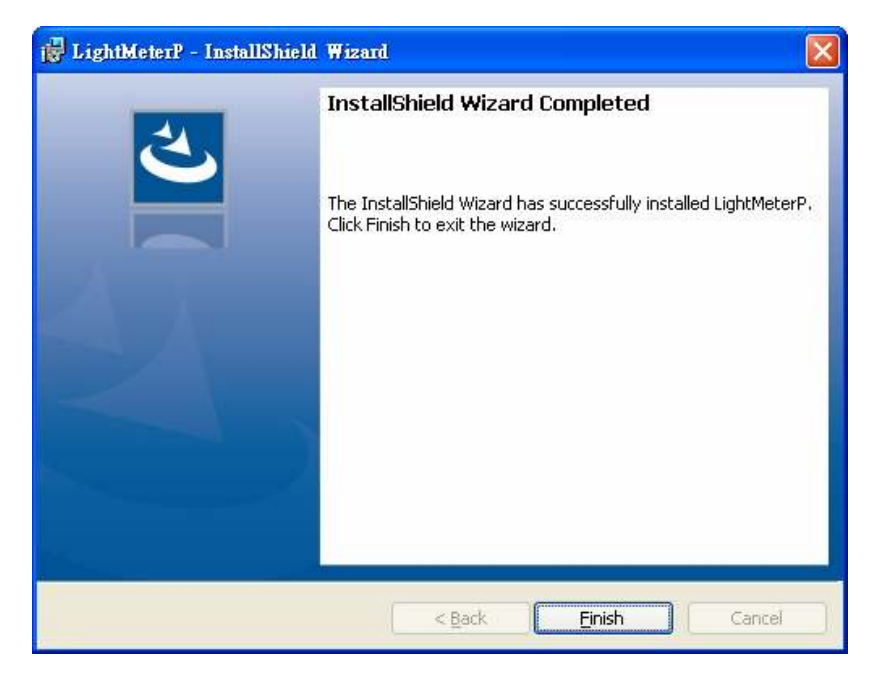

Click **Finish** button to complete.

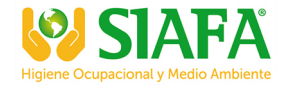

## **On-Line Operation**

#### **Run the software**

- 1. Click "LightMeterP icon"
- 2. Click an available COM port

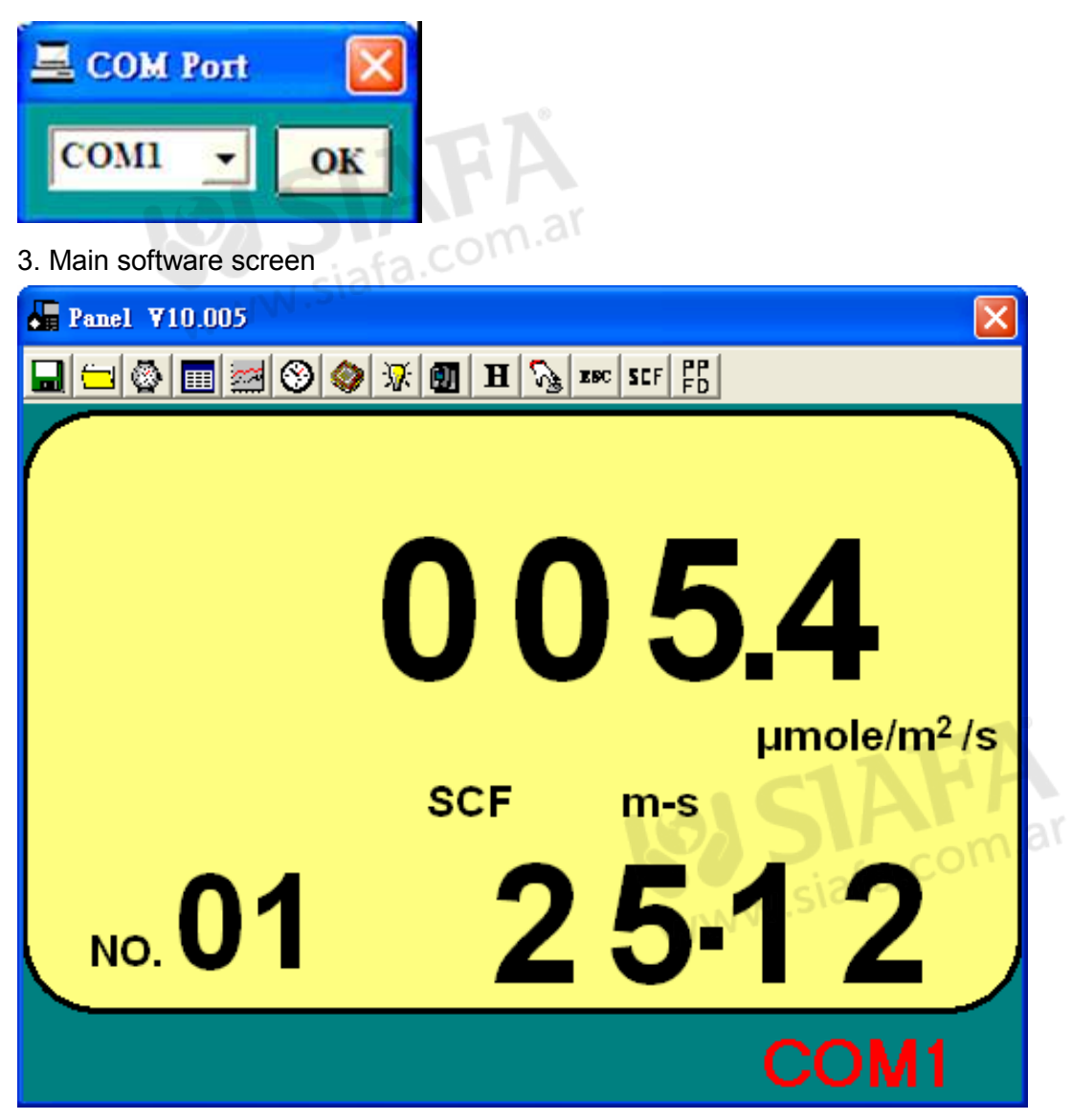

## **Record**

**Save to Hard Disk (PC)** 

Click **button.** The dialog box shown below will appear.

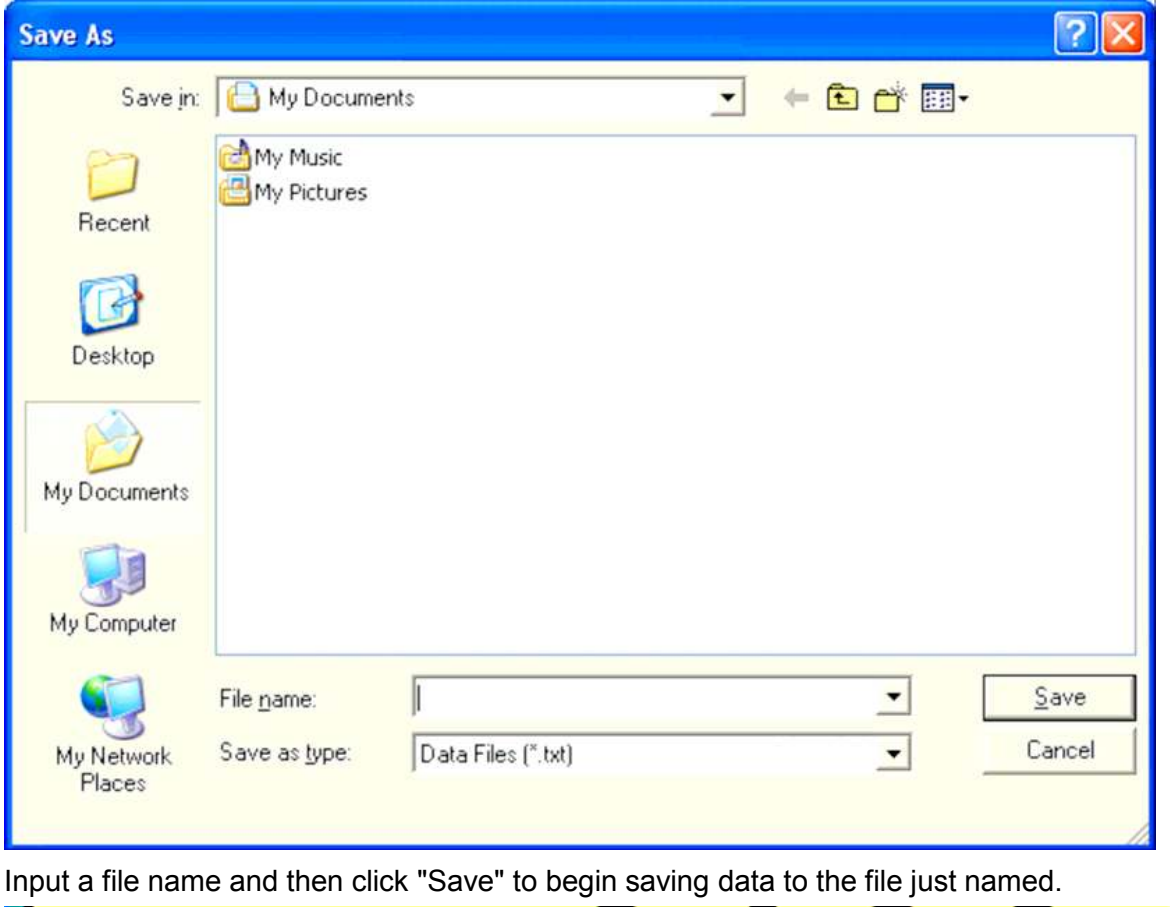

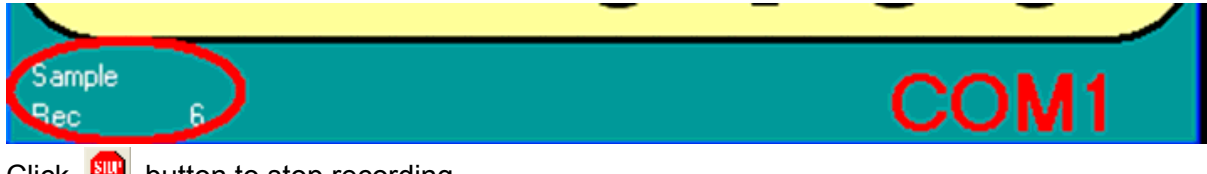

Click  $\sqrt{\frac{1}{2}}$  button to stop recording.

## **Save to EEP Rom (Light Meter)**

#### **1. Automatically Record**

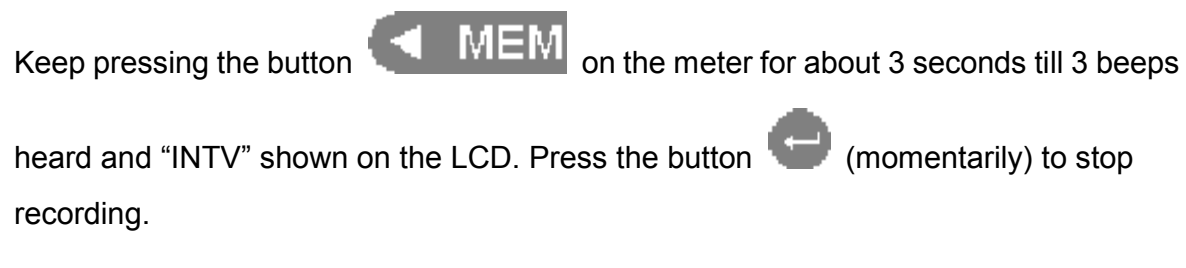

#### **2. Manually Record**

Press the button **MEM** momentarily to store one reading. The "M" symbol will flash once.

## **Download Data**

**1. Download Data from Hard Disk** 

Click **button.** The Open window, shown below, appears

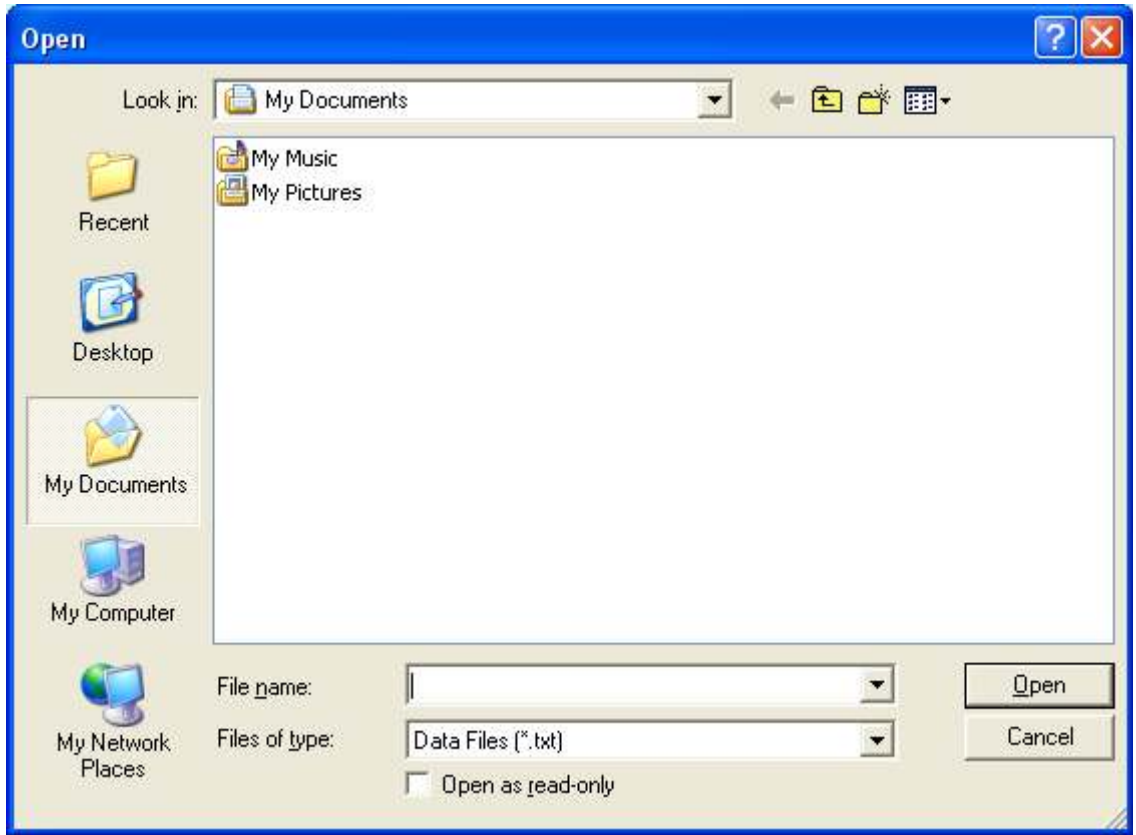

Input the file that was selected earlier and then click the Open button.

#### **2. Download Data from EEP ROM**

Click  $\bigcirc$  button. The Data Logger window, shown below, will open.

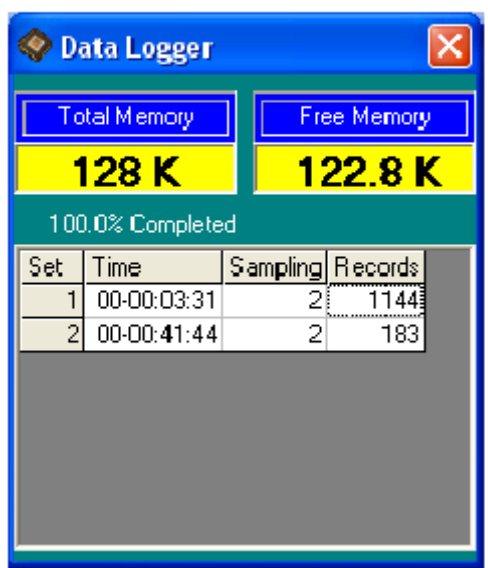

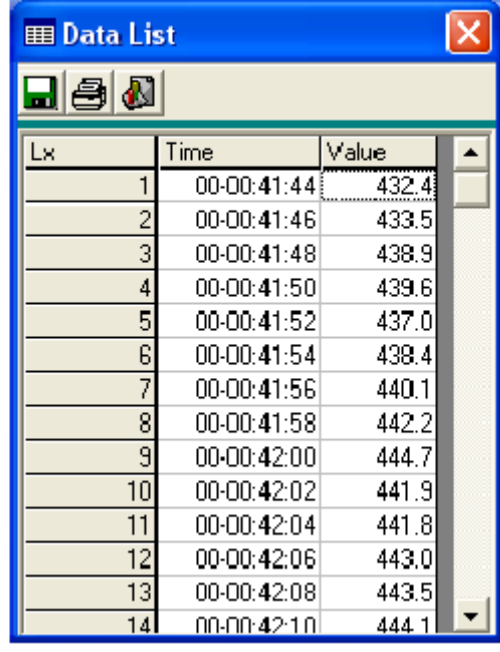

Click on a SET number to view the set's details. In the window at left top, there are 2 set from which to choose. The list at right top is an example of an opened set.

To erase saved data in EEP ROM, click the Free Memory label (refer to the below window) Press OK

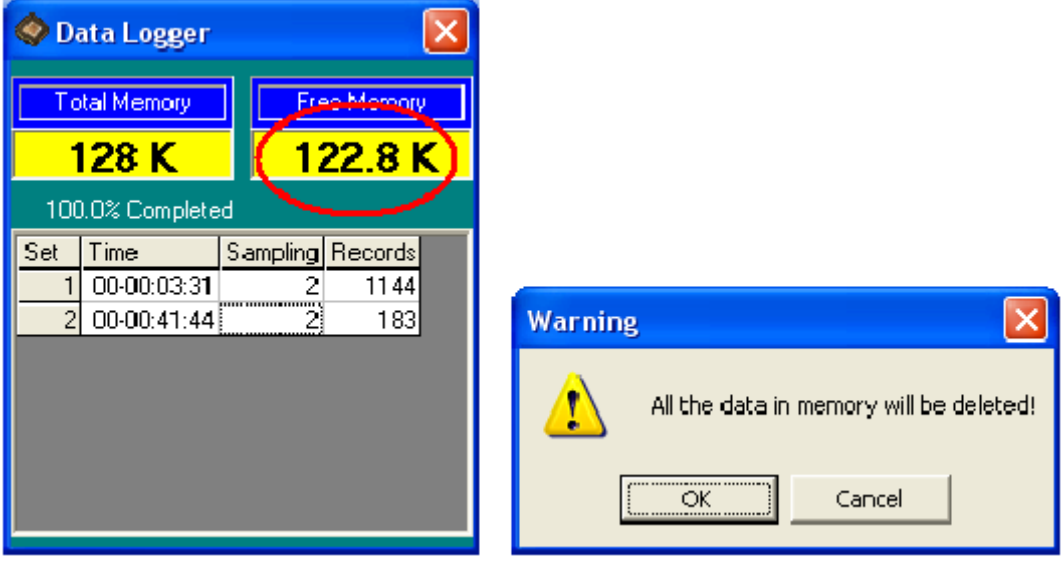

Press OK to confirm.

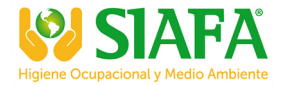

## **Data Convert**

#### **Apply for Excel**

Open Microsoft Excel, find the file that saved

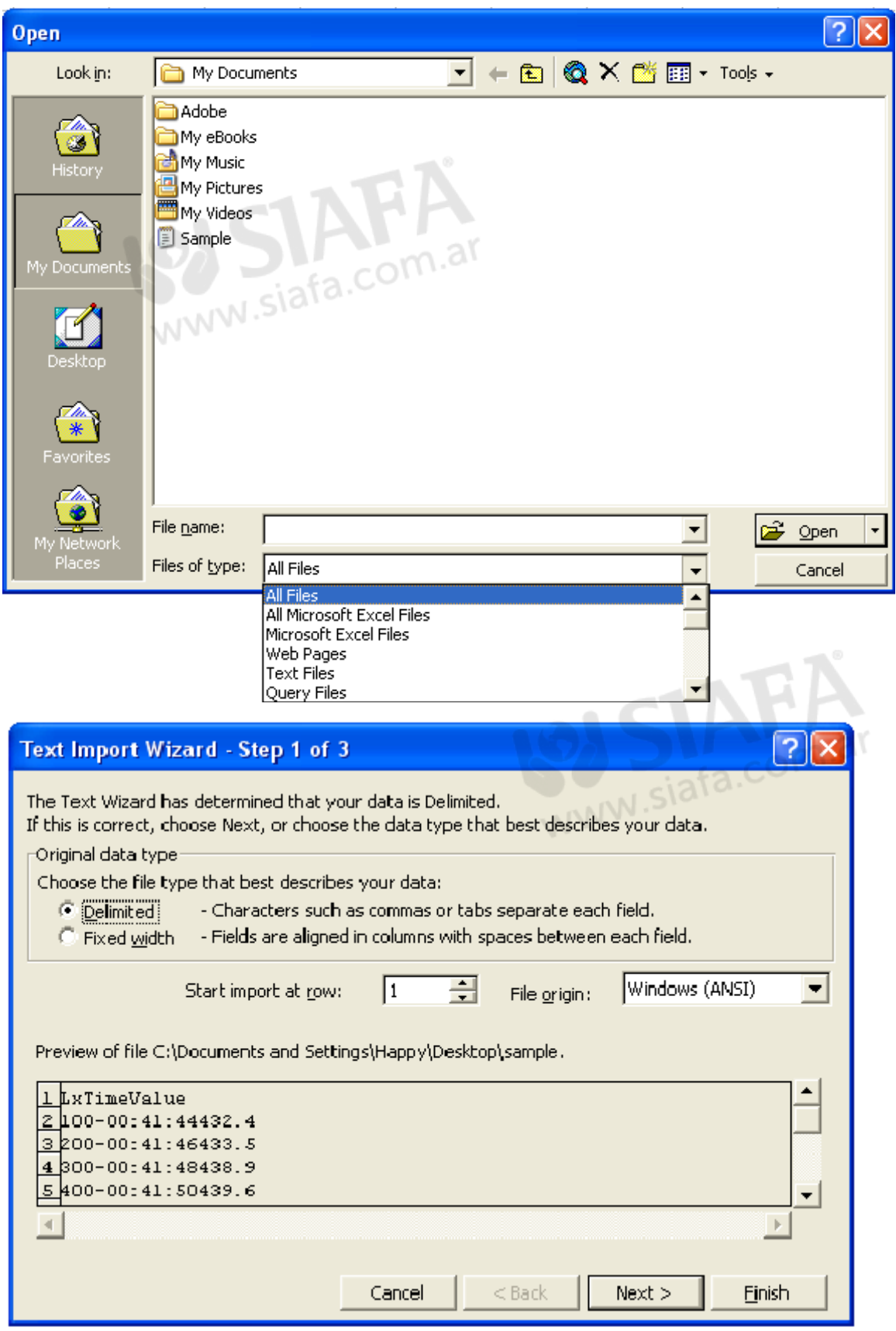

Click Next> button

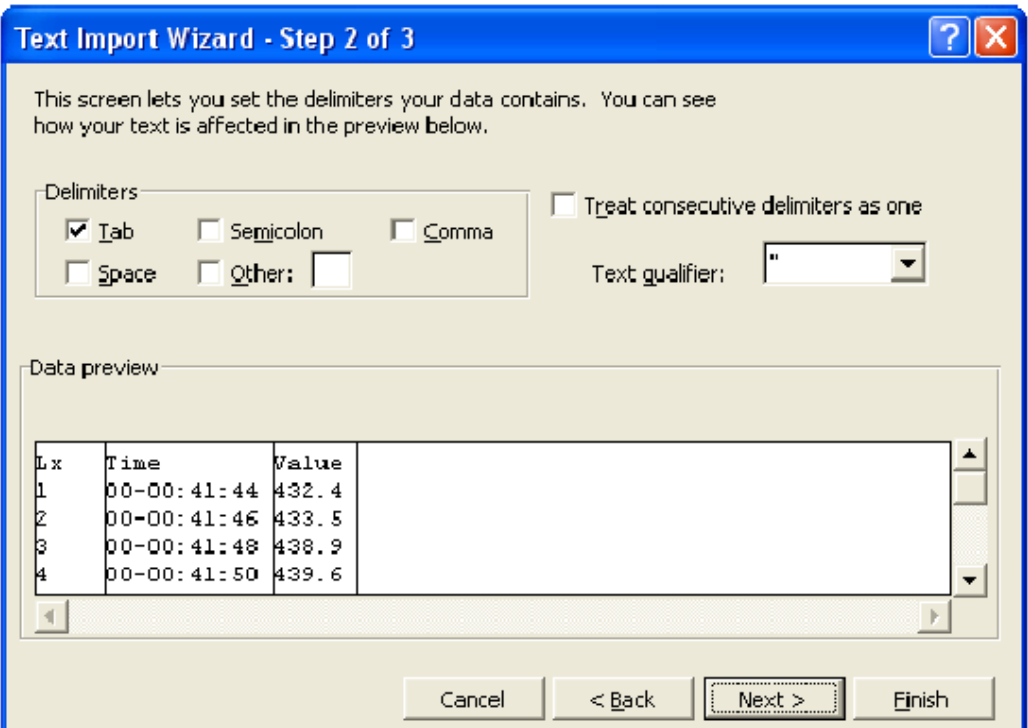

#### Click Next> button

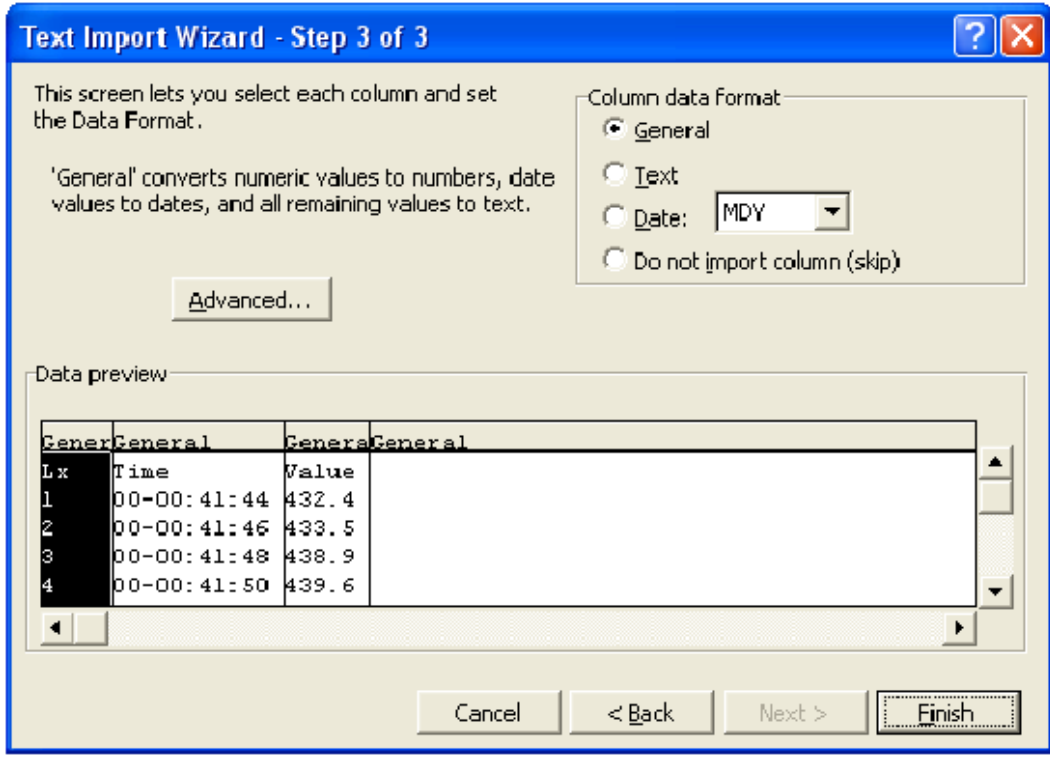

#### Click **Finish** button

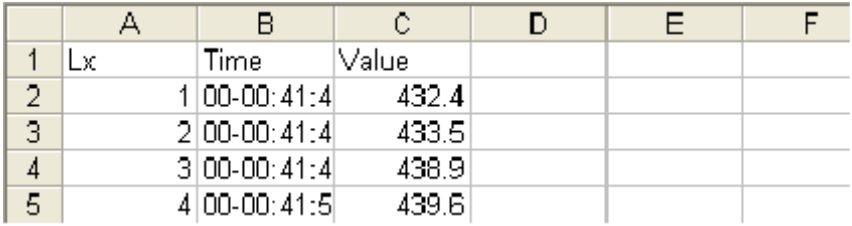

#### **Apply for Graph**

Open a saved data file in the software program and then click .

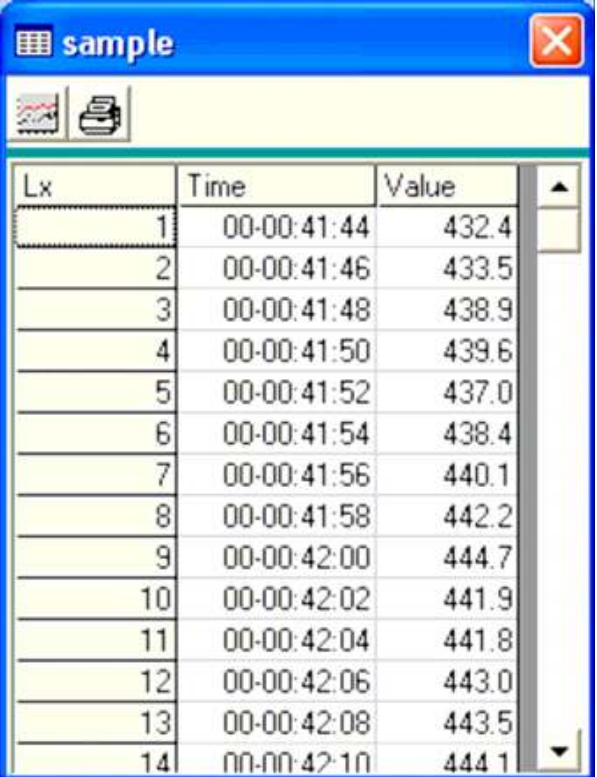

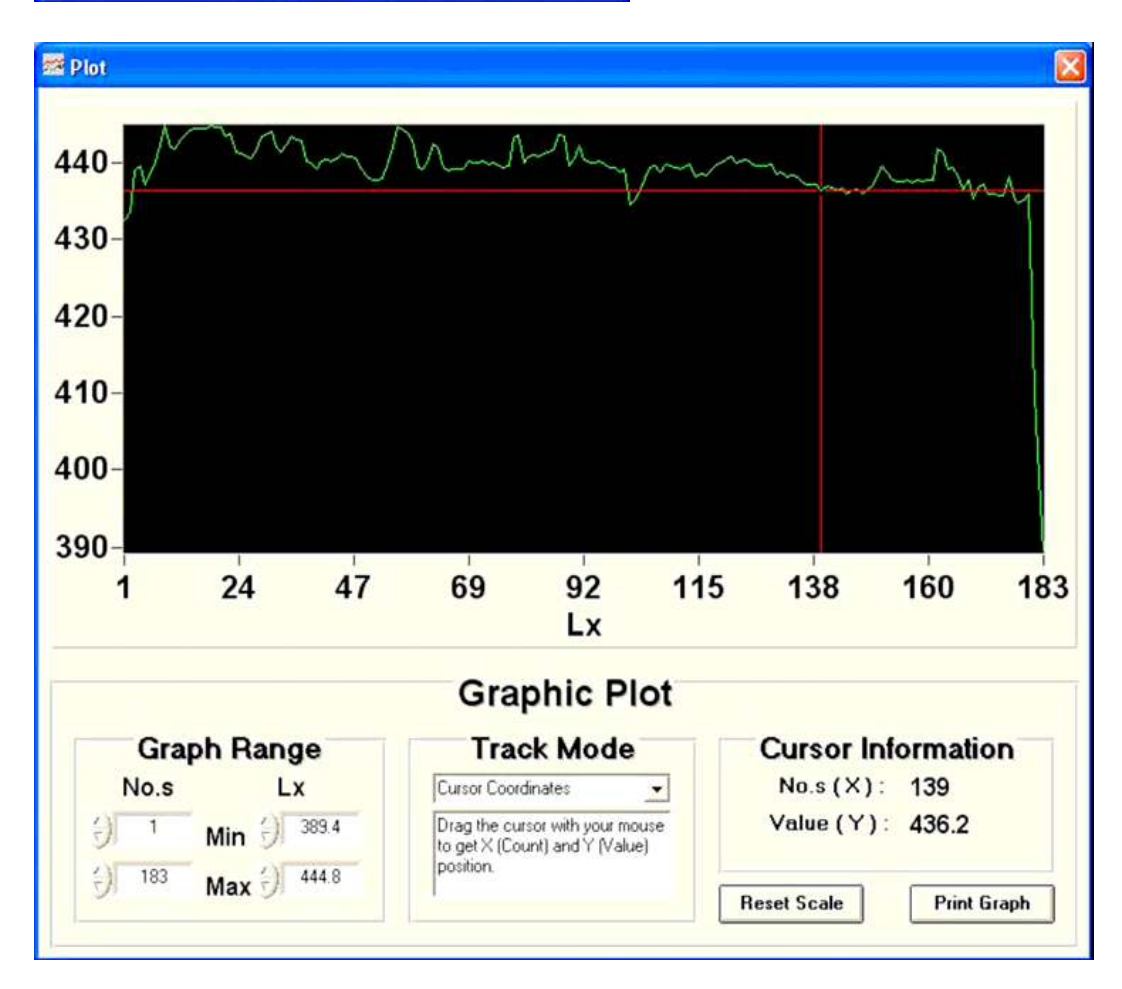

## **Sampling Time**

. **PC Sampling Rate:** 

**(rate at which the PC collects readings while connected to the meter)** 

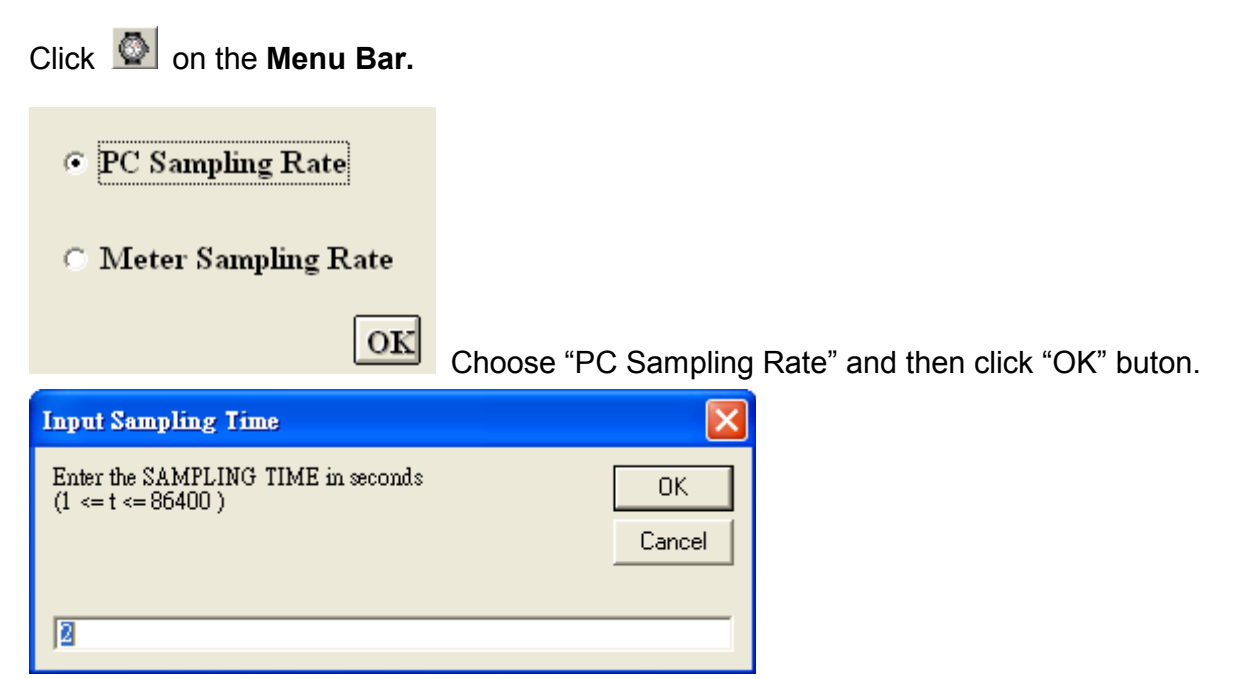

In the **Input Sampling Time** dialog box, input a sampling time and then click "**OK**" button to confirm.

#### **Meter Sampling Rate:**

**(rate at which meter stores readings)** 

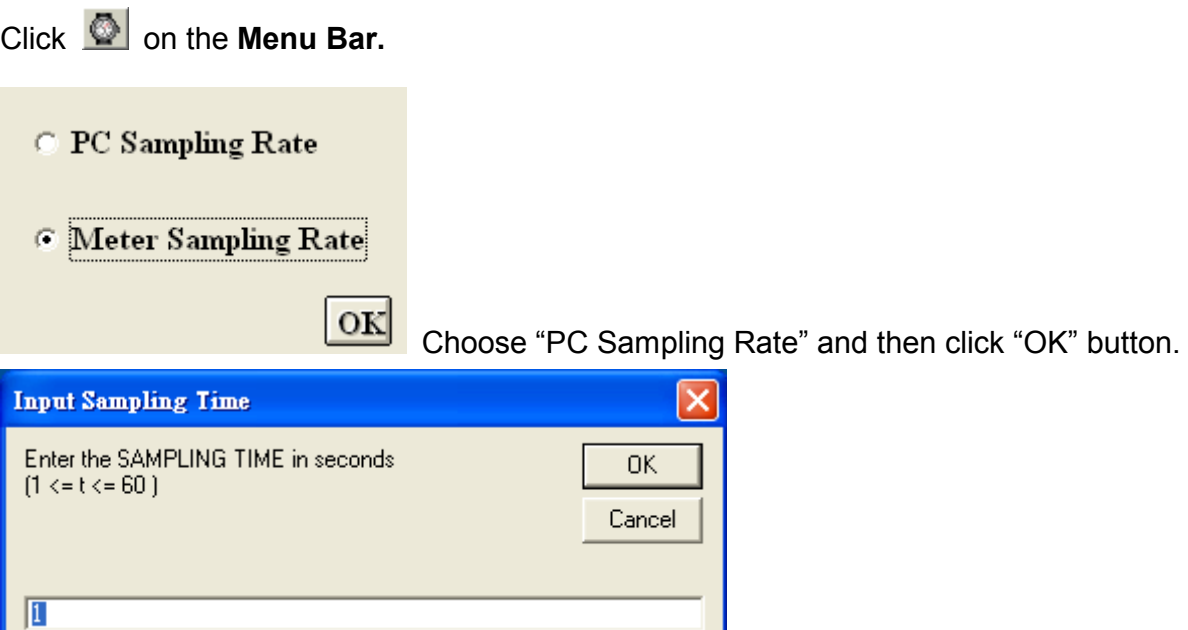

Input a sampling time and then click "**OK**" button to confirm.

## **RTC ( Real Time Clock)**

Click  $\bullet$  on the **Menu Bar**. The window shown below will appear.

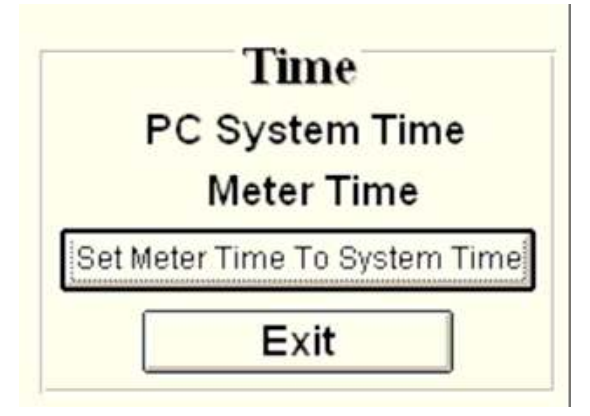

Click PC System Time to show PC System Time or Meter Time to show

Meter Time.

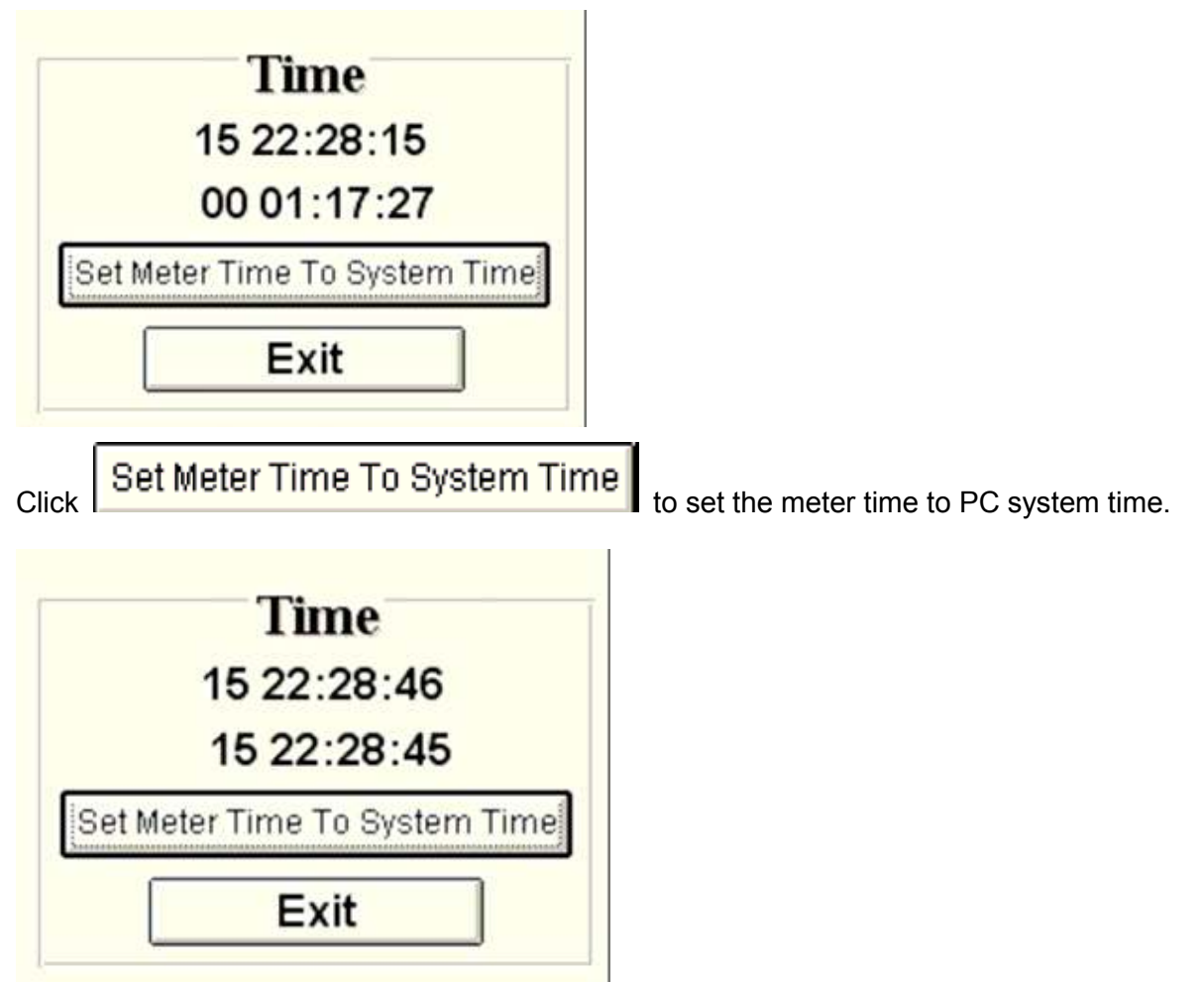

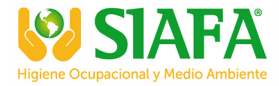

## **Luminous Intensity**

Click **录** on the **Menu Bar.** The window shown below will appear.

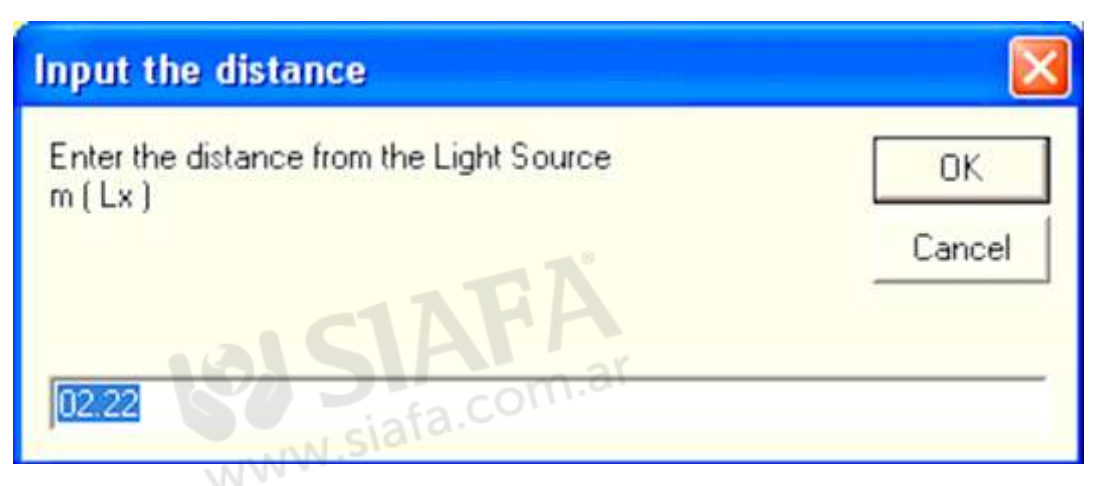

Enter the distance from light source to the meter and click "OK" to confirm.

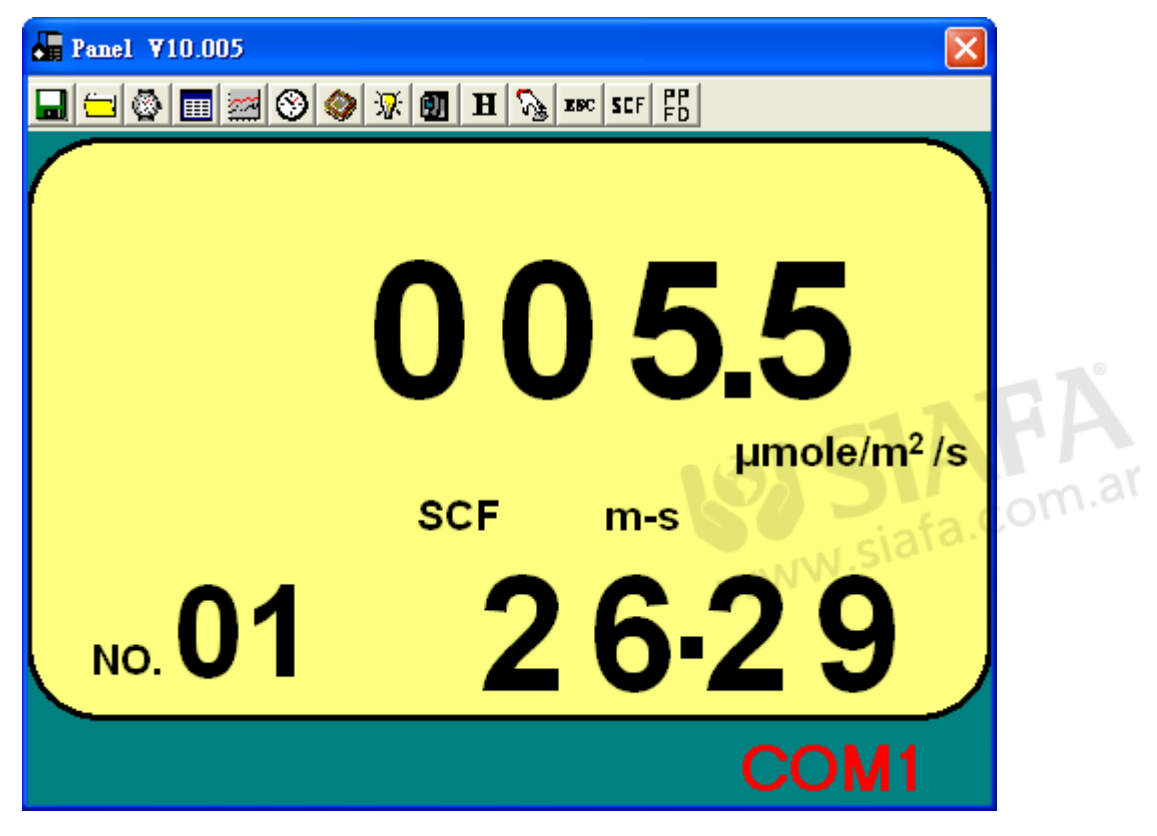

## **Comparator**

Click **D** on the Menu Bar. The Comparator window, shown below, will open.

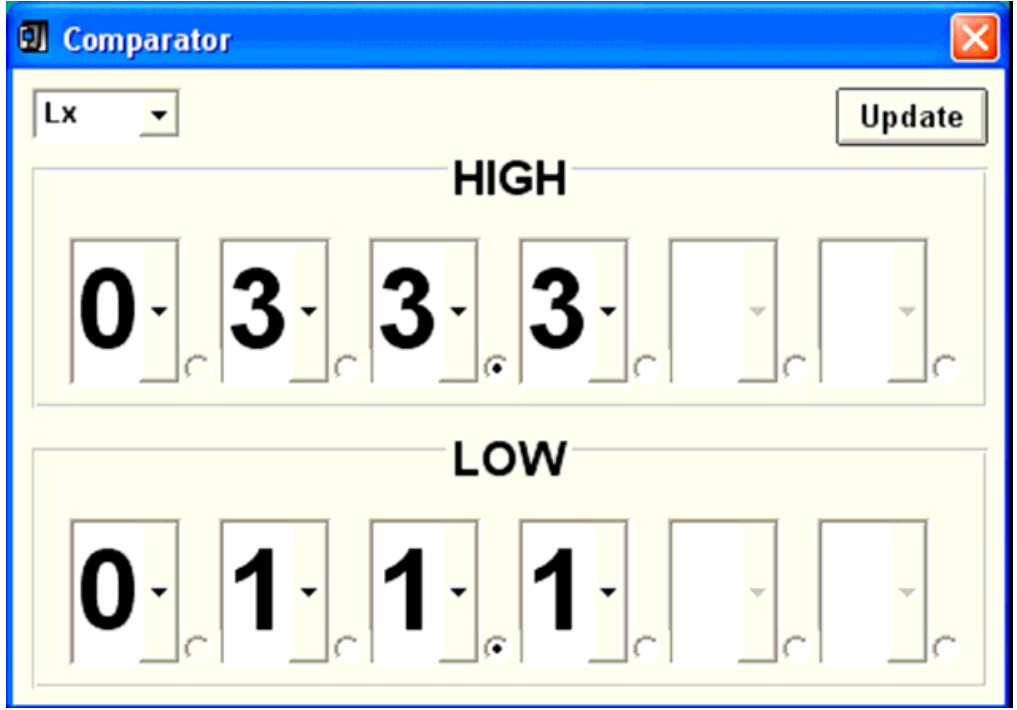

Set up the comparator settings and click "Update" button to confirm.

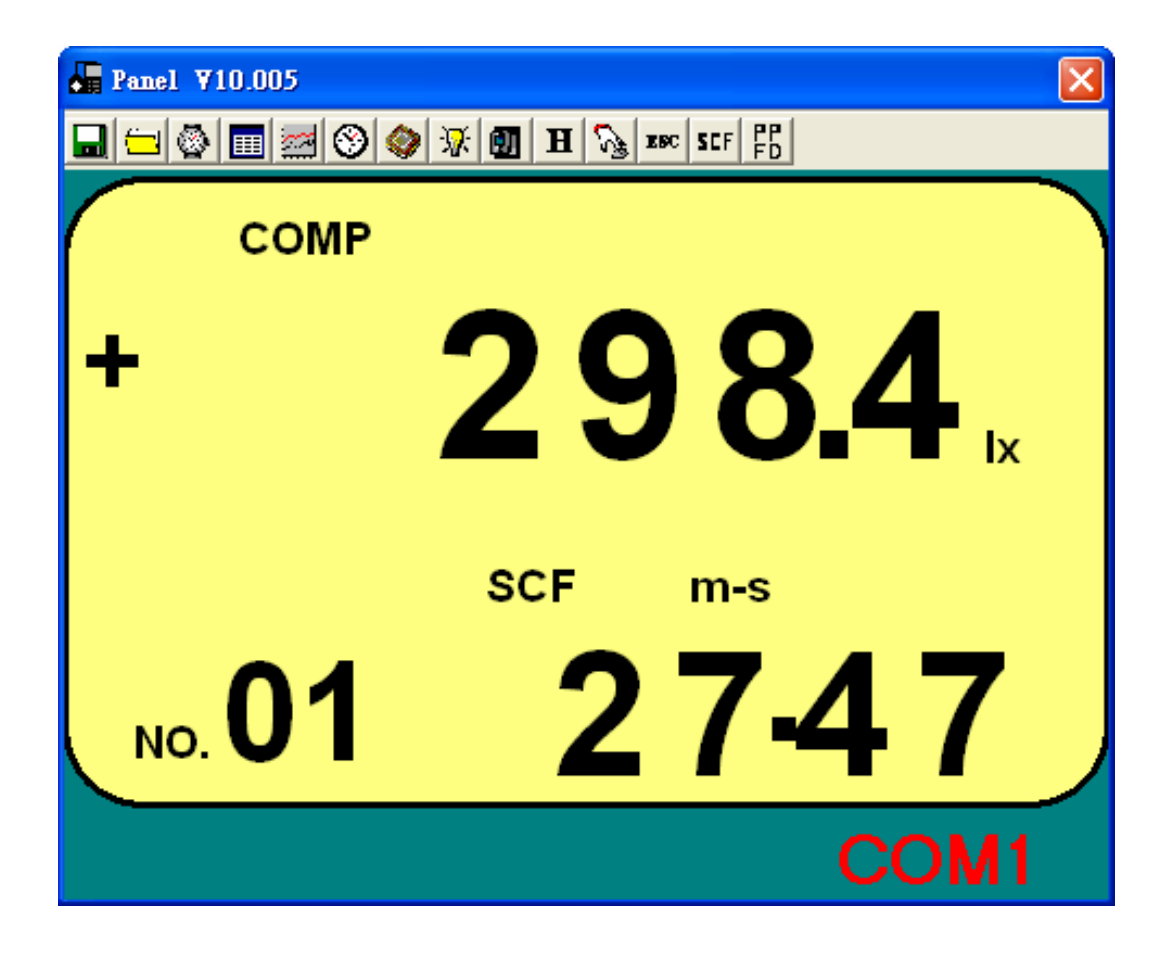

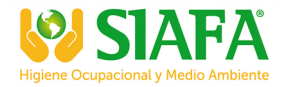

## **Hold**

Click **H** on the **Menu Bar.** The window shown below will appear.

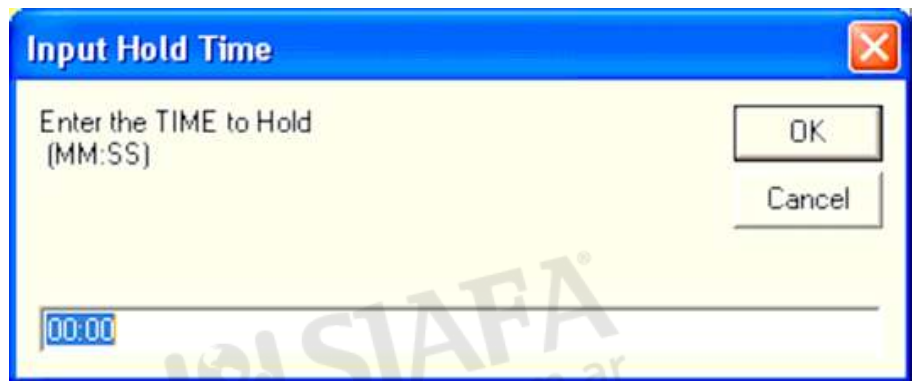

Input the time to hold, and click "OK" to confirm.

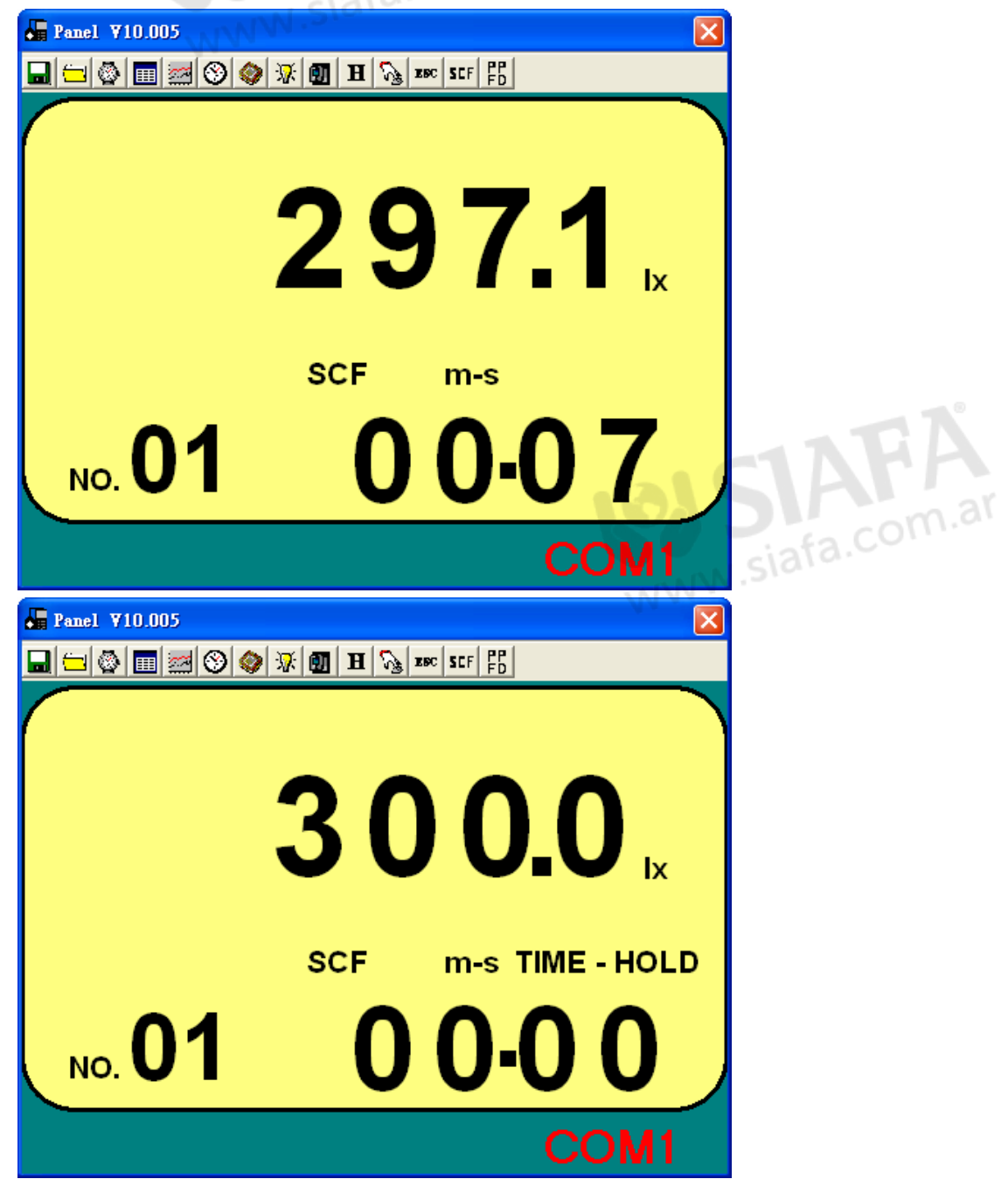

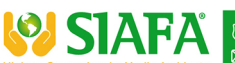